## Create an account and purchase an exam seat

Your instructor submits a roster of those who complete the CNA course and pass the course final exam. You must be on a roster to be eligible to purchase a seat for the State of Illinois' CNA certification exam. If you are on a roster, go to http://www.nurseaidetesting.com/

| 1. | Southern Illinois University                                                                                                    |                                                                     |
|----|----------------------------------------------------------------------------------------------------|---------------------------------------------------------------------|
|    | <page-header><page-header><image/><image/><image/><image/><image/><image/><image/></page-header></page-header>                                                                                                    | Click the <b>Exam Registration</b> link or select it from the menu. |
| 2. | NATCEP None Support 742                                                                                                    | The Login screen appears.                                           |
|    | SIGN IN Login ID Password Forgot Login ID? Forgot Password? Sign In Don't have an account? Create an account - 4                                                                                                    | Click <b>Create An Account</b>                                      |
| 3. |                                                                                                    |                                                                     |
|    | NATCEP         Home         Support         FAQ           Home         Verify Eligibility         Faq                                                                                                    |                                                                     |
|    | Verify Eligibility                                                                                                    | (You must be on a roster to be eligible.)                           |
|    | Have a login ID <sup>2</sup> Sign In<br>VERIFY ELIGIBILITY<br>In order to register for this product, you will need to first search our database to ensure your information is on file. Please enter<br>the appropriate data into the fields below to find your information.<br>E-mail*:<br>Student ID/SSN*: |                                                                     |
|    | Birthday (mm-dd-yyyy)':<br>MM - 00 - 1 YYYY -<br>Cancel Check Eligibility                                                                                                    | Click <b>Check Eligibility</b> .                                    |
| 4. | SIU Southern Illinois<br>University ILLINOIS NURSE AIDE TESTINO                                                                                                    |                                                                     |
|    | CAREONDALE NURSE AIDE TESTING COMPETENCY EXAM                                                                                                    | Fill in <u>your</u> name and <u>your</u> address.                   |
|    | Home / Create Account                                                                                                    | <b>NO</b> punctuation. Verify all your data.                        |
|    |                                                                                                    | Click the Create Account button at the bottom of the form.          |
|    | LOSIN INFORMATION (REQUIRED)<br>Use the fields below to enter your Login ID and Password. Note: Login ID and Password must be between 8 and 12 alpha-numeric<br>characters.<br>Login ID:                                                                                                    | Do not make additional accounts.                                    |
|    | Password:                                                                                                    | You must have your login ID, password and a photo ID                |
|    | Re-enter Password:                                                                                                    | on exam day to take the exam.                                       |

CONTACT INFORMATION ( \* INDICATES REQUIRED FIELD.) Enter your contact information using the fields below. NATCEP agrees to maintain your privacy and not release your information

## Create an account and purchase an exam seat

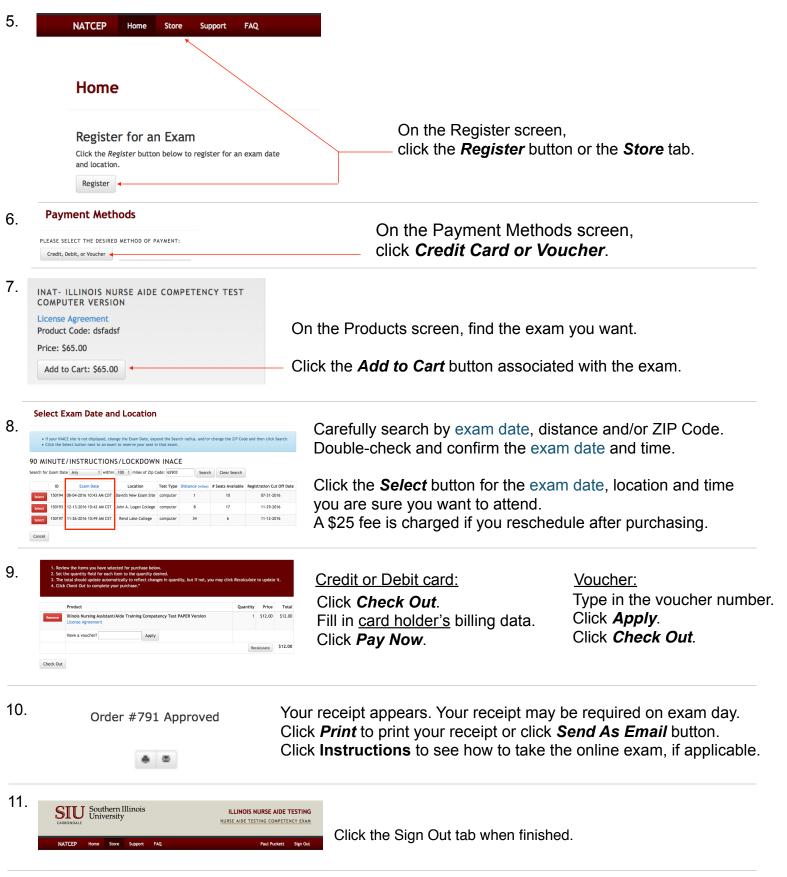

Do not allow anyone to create an account or purchase a seat before you sign out.